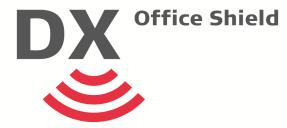

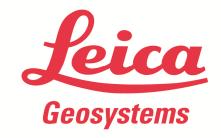

# Leica DX Office Shield Quick Guide

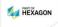

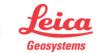

# **Getting Started**

# Introduction

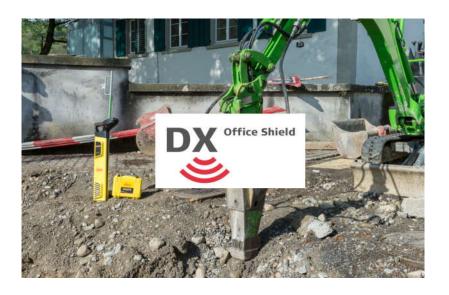

#### **DX Office Shield**

Leica DX Office Shield is a Windows based software package for Leica Smart locators. The Software provides product configuration and usage reports.

Download and install DX Office Shield on your PC

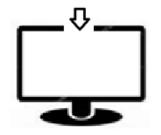

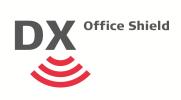

Download (Software)

<u>LINK</u>

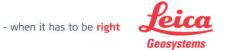

# **Getting Started**

Before you begin

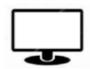

#### **System Requirements;**

Windows 7(64 bit) or later

★ Bluetooth ← USB

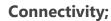

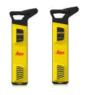

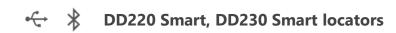

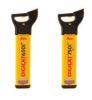

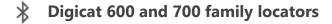

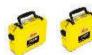

**←** DA Signal Transmitters

#### Before you begin

#### Notes

#### **Bluetooth enabled Digicat locator**

- Switch on and select BT1 or PC from the menu
- An external Bluetooth dongle with Toshiba drivers is recommended.

#### **DD220 Smart, DD230 Smart locators**

- Any active Bluetooth setting is compatible
- When connected to DX Office Shield the locator will remain on until disconnected

#### **DD Smart Locators and DA Signal Transmitters**

- DD Locators and DA Transmitters use Micro USB
- Refasten the USB cover to protect against ingress

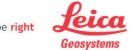

# **Getting Started**

**USB** 

#### **DD Smart Locators**

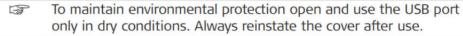

Unscrew the fastening screws of the cover and open it.

For guidance on establishing a connection, follow the instructions on the external device or

software. Refer to the manufacturer's instructions.

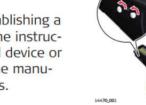

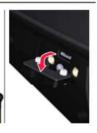

 After disconnection, reinsert the cover and tighten the fastening screws.

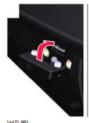

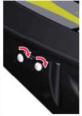

## **DA Signal transmitters**

Unscrew the fastener of the cover.

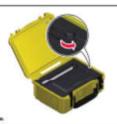

Lift the cover of the battery compartment to access the USB port.

For guidance on establishing a connection, follow the instructions on the external device or software. Refer to the manufacturer's instructions.

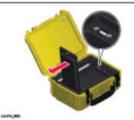

 After disconnection, close the cover of the battery compartment and tighten the fastener.

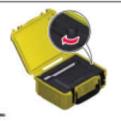

- when it has to be right

To maintain environmental protection open and use the USB port only in dry conditions. Always reinstate the cover after use.

## **DX Office Shield**

# Navigation tree

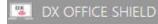

# DX OFFICE SHIELD Manage Device Retrieve Logs Data Reports CalMaster Settings User Guide About Exit

## **Navigation Tree**

The navigation tree is used to select a DX Office Shield option and is highlighted when selected

**Manage Device;** Is used to connect to and update locator settings

**Retrieve logs;** Is used to download locator logfiles **Data;** Is used to provide an overview of logfile

content

**Reports;** Is used to generate locator utilisation reports

**CalMaster;** is used to verify locator's calibration and produce certification

**Settings**; Is used to adjust DX Office Shield settings **User Guide**; Is used to display this User Guide **About**; Is used to display DX Office Shield version information.

**Exit;** Is used to exit the application.

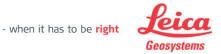

# Connecting to a Device

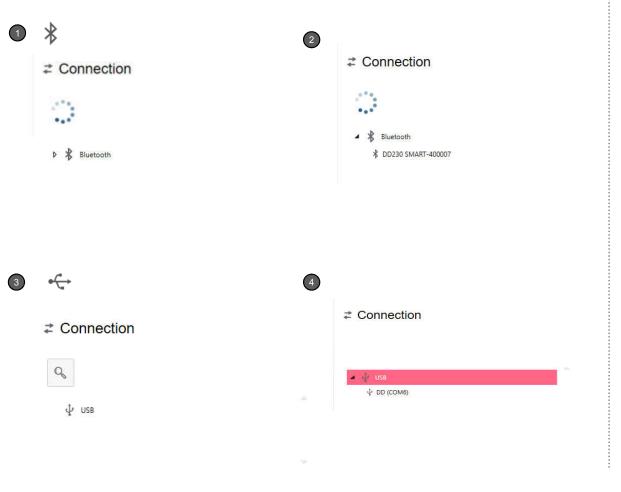

## **Connecting to a device**

#### **Bluetooth Connection**

- Device searching is automatically activated.
   Available devices are shown in the device list.
- 2) Double Click on the required device.

#### **USB Connection**

- 3) Before commencing connect the PC and device via a USB cable. Power on the device. Searching is automatically activated.
- Available devices are shown in the device list.
   Double Click on the listed device

When connected the Manage Device page will update and show available device settings.

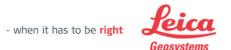

## Introduction

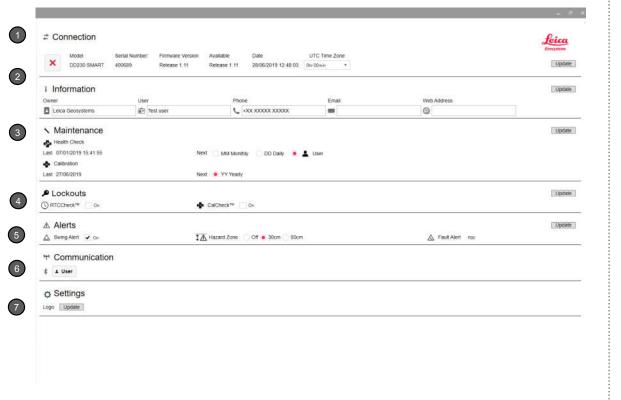

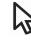

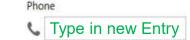

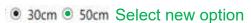

Update

#### **Manage Device**

Is used to connect and update device settings. Screen layouts will differ depending on device type

- 1) Connection; Shows the status of the connected device and allows you to update to the latest firmware.
- 2) Information; Shows the devices contact information
- **3) Maintenance;** Shows the devices maintenance status
- 4) Lockouts:
  - RTCCheck on (Real-Time Clock) locator will no longer function if the RTC fails, RTCCheck off locator will continue to function if the RTC fails
  - CalCheck on locator will no longer function if the
    calibration due date has expired, CalCheck off locator
    will continue to function when the calibration due date
    has expired.
- 5) Alerts; Shows the devices alert settings
- **6) Communication;** allows you to create your own Bluetooth output
- **7) Settings;** Used to update the Locator's logo. Click update & navigate to the saved image
- 8) To update your device; type in the latest information or select an option and click on the relative when it has to be right Update button

  Geosystems

# **Bluetooth Custom Output**

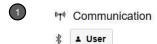

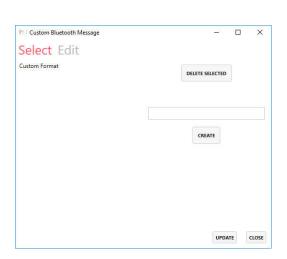

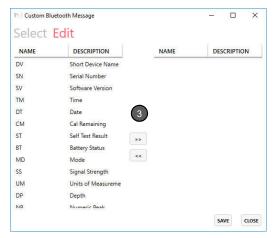

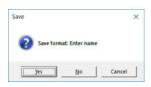

## **Manage Device – Bluetooth Custom Output**

The Bluetooth output can be configured on DD Smart locators or

- 1) Select Communication > User
- Enter a name for your Customer format and click Create
- 3) Edit the created custom output and use the arrows to select and deselect fields of interest. Fields of interest for your custom format are shown on the right hand side
- 4) Save and close

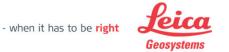

# **Updating locator Splash Screen**

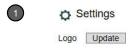

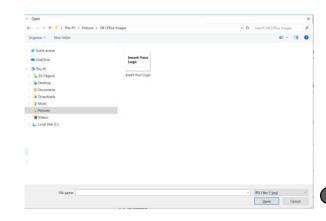

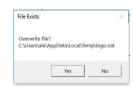

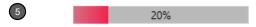

# **Manage Device - Updating DDSmart Locators Splash Screen**

The splash screen (Start up image) can be updated for DD Smart Locators

- 1) Select Options > Logo Update
- Navigate and Select the image you want to use and click on Open.
- 3) Image file formats can be selected from the drop down menu
- Confirm you want to overwrite the existing locator image
- 5) Progress bar shows transfer progression

Updates should be done via a USB connection cable

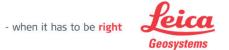

# **Retrieve Logs**

## Introduction

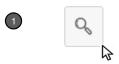

Status:

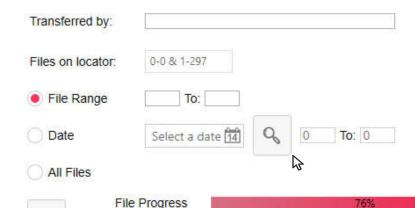

Import CSV files

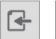

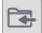

- Connection; click the search icon to begin the log retrieval process
- 2) Download Options; enter your name or initials in the 'transferred by' box. There are 3 log retrieval options;
- **Specific file range;** select this option to download specific log files of your choice e.g. for the first 10 log files from the locator enter 1 To: 10
- Date Specific file range; select this option to download specific log files from a date of your choice. Select a date from the calendar and click the search icon to display the log files for this selected date.
- All Files; select this option to download all log files from the locator.
- **3) Download Locator Log Files;** Click the download icon to begin the download process. Individual file progress and overall progress will be shown on the status bars.
- **4) Import CSV Files;** import saved locator files or folders. Click on the file or folder icon and navigate to the logfile location.

- when it has to be **right** 

Overall Progress

## Introduction

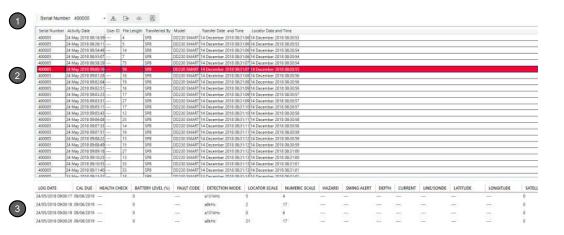

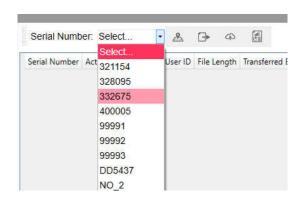

#### **Data – Introduction**

Data Is used to provide an overview of logfile content

- Option Bar; allows you to select locators and access other menu options.
- 2) Logfile title; provides an overview of logfiles content including date, User ID, File Length (size), Locator type, and transfer information
- 3) Logfile content; shows scan information as recorded on the locator whilst in use. Entries are per second of use
- **4) Locator Selection;** use the dropdown menu to select a locator

Logfile content will be different between model types

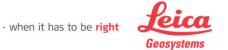

# Maps

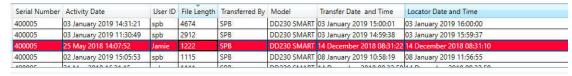

| LOG DATE          | CAL DUE   | HEALTH CHECK | BATTERY LEVEL (%) | FAULT CODE          | DETECTION MODE | LOCATOR SCALE | NUMERIC SCALE | HAZARD | SWING |
|-------------------|-----------|--------------|-------------------|---------------------|----------------|---------------|---------------|--------|-------|
| 5/25/2018 2:09:02 | 5/24/2019 | M 12003      | 31                | 200                 | Power          | 45            | 34            | -X-    | -X-   |
| 5/25/2018 2:09:03 | 5/24/2019 | 200)         | 31                | 553                 | Power          | 46            | 32            | -X-    | -X-   |
| 5/25/2018 2:09:04 | 5/24/2019 | <del></del>  | 31                | 255                 | Power          | 46            | 35            | -X-    | -X-   |
| 5/25/2018 2:09:05 | 5/24/2019 | 555          | 31                | ( <del>-111</del> ) | Power          | 49            | 34            | -X-    | -X-   |

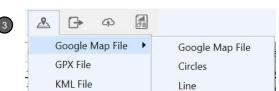

## Data - Maps

Maps can be generated if logfiles contain GPS content

- 1) Select a logfile title that contains GPS content
- GPS content is in the Latitude and longitude columns
- 3) Select Maps and then map type.
- Google Map Files open in a web browser
- GPX files can be used in GPS viewers including
   Open Street Maps
- KML Files can be opened in Programs such as Google Earth
- An Internet connection will be needed to view maps
- For KML Files Google Earth will need to be installed on your PC

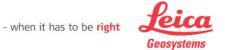

# **Exporting CSV Files**

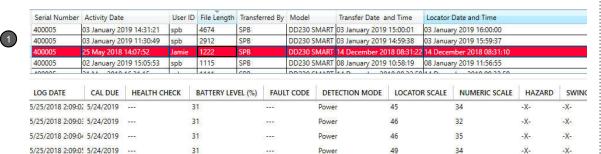

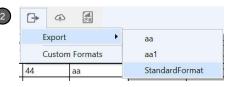

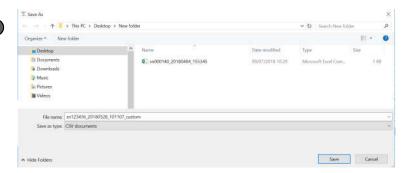

#### **Data - Exporting Files**

Maps can be generated if logfiles contain GPS content

- 1) Select a logfile title that you want to export
- 2) Select Export and choose a format.
- Standard Format is a template that exports all logfile information
- Custom Format allows you to select fields of interest
- 3) Save files to your PC

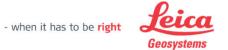

# **Exporting CSV Files**

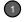

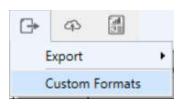

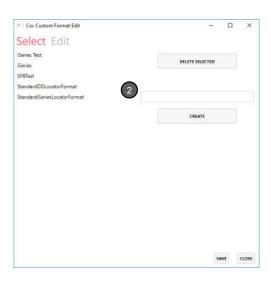

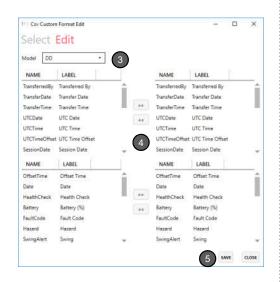

## **Data – Exporting Files**

Custom Format allows you to select fields of interest

- 1) Select Export and choose Custom format
- Name your custom format and move to the Edit tab
- 3) Select the locator model type
- 4) Use the Arrows to select and deselect fields of interest. Fields of interest for your custom format are shown on the right hand side
- Save and close, custom format will be added to the template list
- Custom formats can be updated as required.
- DD Smart Locators and iSeries locators have different formatting. The two are not compatible

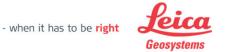

# Transfer to DX Manager

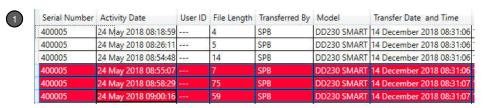

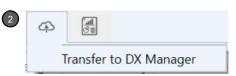

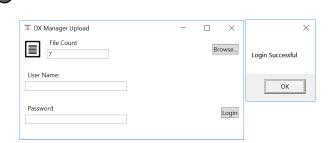

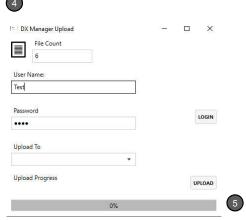

## **Data - Transfer to DX Manager Shield**

Logfiles can be transferred to Account holders and users on DX Manager Shield

- 1) Highlight the logfiles you want to transfer
- 2) Select Transfer to DX Manager
- Enter your DX Manager Shield login details and click OK
- Select the person you want to upload files to using the Upload to box and click on upload.
- The progress bar indicates the upload status and final confirmation is provided.
- Internet Access is needed.
- DX Manager Shield can be found at;
   http://dxmanagershield.leica-geosystems.com

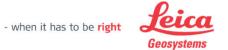

# Reports

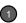

| Serial Number | Activity Date        | User ID | File Length | Transferred By | Model       | Transfer Date and Time    | Locator Date and Time     |
|---------------|----------------------|---------|-------------|----------------|-------------|---------------------------|---------------------------|
| 400005        | 24 May 2018 08:18:59 |         | 4           | SPB            | DD230 SMART | 14 December 2018 08:31:06 | 14 December 2018 08:30:53 |
| 400005        | 24 May 2018 08:26:11 | 222     | 5           | SPB            | DD230 SMART | 14 December 2018 08:31:06 | 14 December 2018 08:30:53 |
| 400005        | 24 May 2018 08:54:48 | 555     | 14          | SPB            | DD230 SMART | 14 December 2018 08:31:06 | 14 December 2018 08:30:54 |

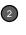

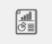

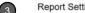

| Serial Num   | ber    | 40000 | 15      |            |      |          |      |
|--------------|--------|-------|---------|------------|------|----------|------|
|              |        | -     | 7       |            |      |          |      |
| Report for   |        |       |         |            |      |          |      |
|              | Power  | Rad   | lo Auto | Tx         |      |          |      |
| Good %       | 15     | 15    | 15      | 15         |      |          |      |
| Average %    | 5      | 5     | 5       | 5          |      |          |      |
| Incider      | at De  | nor   | +       |            |      |          |      |
|              |        | Sec.  |         |            |      |          |      |
| Incident Da  | te and | Time: | 24 Ma   | 2018       | (14) | 08 18    |      |
| Incident +/- | Minute | 5     | 15      |            |      |          |      |
| Incident Lo  | cation |       |         |            |      |          |      |
| Incident Ty  | pe:    |       |         |            |      |          |      |
| Operator N   | ame    |       |         |            |      |          |      |
|              |        |       |         |            |      |          |      |
| (Fall        |        |       |         |            |      |          |      |
| CH           |        |       |         |            |      |          |      |
|              |        |       |         |            |      |          |      |
|              |        |       |         | C3 40 20 2 |      |          |      |
|              |        |       |         | enon       |      |          |      |
| Locato       | r An   | alys  | 13 1    | cpon       |      |          |      |
| Locato       |        |       |         | 18         |      | May 2018 | 32   |
|              |        |       |         | 18         |      | May 2018 | 38   |
|              |        |       |         | 18         |      | May 2018 | [36] |
| Date Fi      |        | 24 M  | ay 2018 | 18         | 24   | May 2018 | 32   |

## **Data - Reports**

Reports takes you to the Report Page and updates fields for report generation.

- Select a logfile you want to create reports on
- Click on Reports
- Reports system opens and is updated with the Serial number and chosen date, ready for report generation

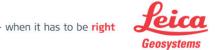

# **Reports**

## Introduction

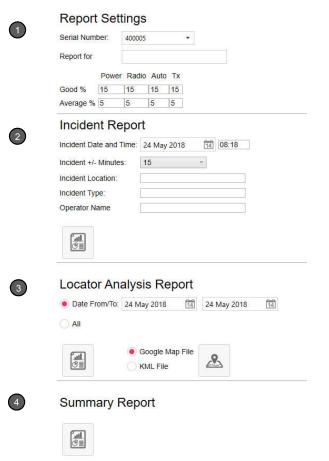

## **Reports - Introduction**

Generate reports using the options provided

- 1) Report Settings; allows you to select a locator for report generation, add a name to a report and set a global scaling for performance measures
- 2) Incident Report; Provides an overview of how a device (locator) has been used for a specific date and time. The report returns information focussed on the specified time and for the whole day.
- 3) Locator Analysis; Provides an overview of how a device (locator) has been used over a period of time
- 4) **Summary**; Provides a summary of logfiles.

# **Reports**

# Generation

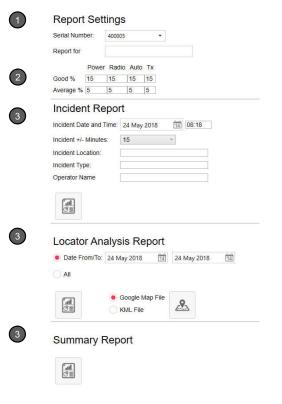

#### **Reports – Generation**

Generate reports using the options provided

- 1) Select Locator from the list
- 2) Update the performance thresholds

Good, Sets the threshold to indicate good use in reports.

Average, Sets the threshold for average use.

Scores between average and good are marked as average. Scores below the average threshold are seen as below average.

- 3) Select a Report
- 4) Click on Report or Map option
- Internet connection will be required for Map generation

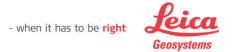

## Introduction

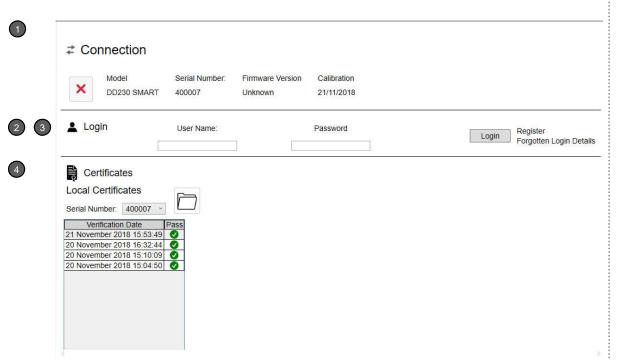

#### **CalMaster - Introduction**

CalMaster is used to activate the DD220/DD230 SMART locators Calibration Verification. An account is required for this service.

- 1) Connection; Allows you to connect to a device
- 2) Login; User Registration or Login to DX Office Shield CalMaster
- **3) Verification Section;** Provides access to purchase Calibration Verification credits and to activate a device Calibration Verification
- **4) Certificates;** Provides access to test certificates saved on your PC or certificates saved to DX Field Shield server.

For all enquiries email the support desk dxshield.support@leica-geosystems.com

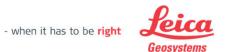

# Registration

| 1 | DXSHIELDCALMASTER REGISTRAT   | ION -                                                                                                    | □ ×       | × ×                                                                                                    |
|---|-------------------------------|----------------------------------------------------------------------------------------------------|-----------|----------------------------------------------------------------------------------------------------|
| _ | First Name                    |                                                                                                    |           |                                                                                                    |
|   | Last Name                     |                                                                                                    |           | Registration Successful.  You will receive an e-mail shortly asking you to confirm registration.  Please click on the link provided to activate your account.                                                                                                    |
|   | User Name                     |                                                                                                    |           |                                                                                                    |
|   | Company                       |                                                                                                    |           | OK                                                                                                    |
|   | Address Line 1                |                                                                                                    |           |                                                                                                    |
|   | Address Line 2                |                                                                                                    |           |                                                                                                    |
|   | Address Line 3                |                                                                                                    |           |                                                                                                    |
|   | Country                       | United Kingdom                                                                                                    | •         | 5                                                                                                    |
|   | Email                         |                                                                                                    |           | DX office State State St |
|   | Confirm Email                 |                                                                                                    |           | Dear Customer                                                                                                    |
|   | Password *                    |                                                                                                    |           | Thank you for choosing Leica DX Office Shield CatMaster.                                                                                                    |
|   | Confirm Password *            |                                                                                                    |           | We have received your account request, please click on the link to activate this;  Weblink for activation  DX Shield Softwire                                                                                                    |
| 2 | Agree to Terms and Conditions | By ticking this box you accept our <u>Terms And C</u><br>and <u>Privacy Policy</u>                                                                                                    | onditions | Designed to: Protect your personnel Protect your assets Protect the influstructure                                                                                                    |
| * | Note when generating pa       | [ contract on the contract of the contract of | CANCEL    | Protect your reputation                                                                                                    |

The password must be at least 6 characters in length, must contain an upper and lower case letter and must contain at least one number

## **CalMaster- Registration**

Registration creates an account for DX Office CalMaster. Registration is accessed from the CalMaster Login section

- **Complete the Form,** please note that the information you enter is used to populate the Calibration Verification certificate. The Password needs to be at least 6 characters, contain a combination of upper and lower case characters and include at least one number.
- **Review and agree** to the Terms and Conditions
- **Click on Register**
- **Notification of Registration** is displayed, click OK to close this. For security reasons you will need to activate your account by clicking a weblink sent to your e-mail address.
- 5) Final confirmation is required using a link sent to your e-mail address. Please click the link to activate your account

- when it has to be right

# **Purchasing Credits**

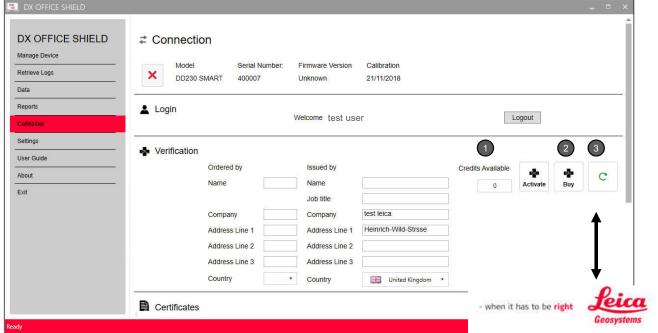

# Geosystems The fields The fields The fi

CONTRACTOR

## **CalMaster – Purchasing Credits**

Calibration Verification credits can be purchased and these are saved to your account. A credit is used to activate Calibration Verification.

- Credits Available; displays the number of available
   Calibration Verification credits
- 2) Click on Buy; this will take you to an eCommerce site where credits can be purchased. Purchased credits will be loaded to your account within 60 minutes
- **3) Refresh;** Click on Refresh to update and display recently purchased credits.

Note,

Your DX Office Shield email address is used to identify your account throughout the purchase process. Please ensure that this is entered correctly.

For support enquires contact;

dxshield.support@leica-geosystems.com
- when it has to be right

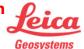

# Purchasing Calibration Verification Credits – Article Numbers

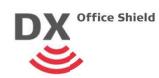

#### Calibration Verification Credits

Article Description

5004666 DD220, DD230 CAL Verification Credit x 1.

To be used in DX Office Shield CalMaster for calibration

verification of a single DD220/DD230 locator.

5004665 DD220, DD230 CAL Verification Credit x 50.

To be used in DX Office Shield CalMaster for calibration

verification of DD220/230 locators.

- Calibration verification is a process for dealers and end users, in which user can verify if DD220/230 SMART holds its calibration against factory calibration.
- ➤ Calibration verification credits can be purchased via SU using article number (discounts apply) or using credit card through DX Office Shield (no discount applied). To utilise calibration verification credits, user must run DX Office Shield software and connect a locator to a PC via USB. With each successful verification one credit is consumed and customer receives Calibration Certificate Bronze.
- ➤ There are two calibration verification credit options –1 pc and 50 pcs.
- Prerequisite to use calibration verification credits: customer must have created account in DX Office. Shield and have an Internet connection.

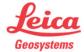

# **Activating Calibration Verification**

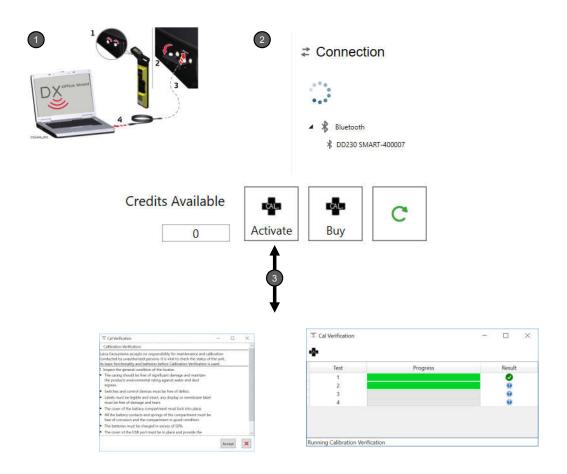

## **CalMaster- Activating Calibration Verification**

Calibration Verification can be activated providing that you have sufficient credits and that the locator is connected to a PC via USB

- 1) **Device Connection;** connect the device to the PC via USB. The PC must be connected to the internet and the device battery level must be over 50%
- **2) Connection;** power on the device and then double click on the discovered device. Once a connection is established, the device will remain on without the need to maintain trigger pressure
- 3) Activate; complete ordered by (optional) and issued by (mandatory) fields then click on Activate, Calibration verification commences once the advisory notes have been accepted

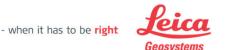

## Calibration Verification Outcome

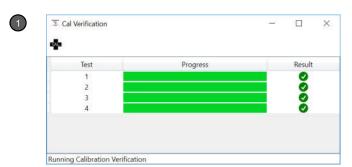

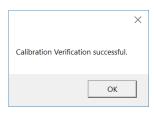

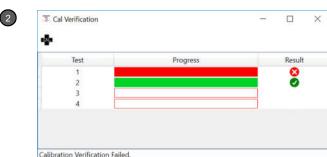

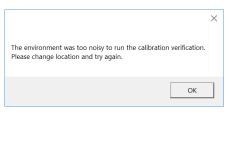

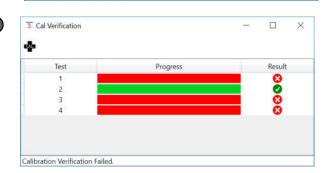

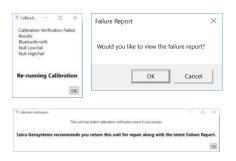

#### **CalMaster – Calibration Verification Outcome**

The Calibration Verification outcome is displayed throughout testing

- Calibration Verification Pass; all test progression bars infilled green and Calibration Verification successful displayed. Certificate issued and locator updated
- 2) Calibration Verification Fail; external electrical interference too high to conduct tests. Test is halted and advisory displayed. Reposition locator away from electrical sources and retest.
- 3) Calibration Verification Fail; device fault detected.

  Advisory displayed noting the fault and the test is repeated. If the device fails the repeated test a failure report is issued.

A Calibration Verification credit is only deducted if the tests are successful and a certificate has been issued

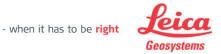

# Calibration Certificate Bronze

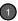

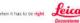

Switzerland

#### Leica Geosystems

#### **Calibration Certificate Bronze**

Calibration Verification Certificate Bronze with measurement values

| Product     | DD230 SMART                                | Certificate No. | 400007-02052019142                         |
|-------------|--------------------------------------------|-----------------|--------------------------------------------|
| Article No. | 850270                                     | Inspection Date | 02.05.2019                                 |
| Serial No.  | 400007                                     |                 |                                            |
| Ordered by  | Test Person<br>Test Company<br>Test Street | issued by       | Test Person<br>Test Company<br>Test Street |

#### Certificate

Test results and outcomes are detailed on page two.

United Kingdom

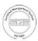

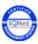

Leica Geosystems

Staduell

Jamie Cordwell Service Department Manager

Certificate No. 400007-00050019142804 Ac. No. 550270 This Certificate may not be reproduced other than in ful except with prior written approval of the lessing authorit Page 1/2 Leks Georgetens AG Heinrich-Wide Str. 9-05 Heathrogg +41 21 727 3131 Hwitzefent www.Jelca-georgetens.com

#### Calibration verification results

| Frequency | Factory    | Factory    | Measured<br>Top | Measured<br>Bottom | Specification | Pass/Fai |
|-----------|------------|------------|-----------------|--------------------|---------------|----------|
| High      |            |            |                 | 0.02463517         | ± 5%          | PASS     |
| Low       | 0.02698858 | 0.02488302 | 0.02695917      | 0.02483192         | ± 5%          | PASS     |

#### Note:

This Calibration Verification Certificate has been produced using DX Office Shield™ CaliMaster. Calibration Verification does not verify unrelated circuitry or the products mechanical integrity. Leica Geosystems accepts no responsibility for maintenance and calibration conducted by unauthorised persons. It is vital to check the status of the unit, its basic functionality and batteries before Calibration Verification is used. The unit should be returned to a Leica Geosystems Authorised Service Centre in the case of any concern.

#### Reference calibration

#### Date of reference calibration: 24/05/2018

Location of calibration: Leica Geosystems, Unit 1 Blythe Park, Cresswell Lane, Cresswell, Stoke-on-Trent, ST11 9RD, United Kingdom

#### Calibration results:

| Measured Value | Pass/Fa                                                  |
|----------------|----------------------------------------------------------|
| 0.9777         | PASS                                                     |
| 0.9782         | PASS                                                     |
| 0.9780         | PASS                                                     |
| 0.9959         | PASS                                                     |
| 1.0007         | PASS                                                     |
| 1.0020         | PASS                                                     |
| 1.0193         | PASS                                                     |
|                | 0.9777<br>0.9782<br>0.9780<br>0.9669<br>1.0007<br>1.0020 |

#### Calibration validation results:

| Frequency | Factory Top | Factory Bottom | Pass/Fa |
|-----------|-------------|----------------|---------|
| High      | 0.02823439  | 0.02462004     | PASS    |
| Low       | 0.02698858  | 0.02488302     | PASS    |

This is to confirm that the product detailed hereon has been tested and complies with the manufacturers specification. This product has been designed and manufactured in compliance with ISO 9001 standard.

Certificate No. 400007-02052019142904 Adv. No. 050270 This Certificate may not be reproduced other than in fusionept with prior written approval of the bessing author Page 2/2.

Harrisch-Wild Str. 9435 Heedingg +44 77 77 3151 Switzenland www.lelca-geoxystems.co

#### **Calibration Certificate Bronze**

Calibration Certificate; After calibration
 verification is completed successfully a Calibration
 Certificate Bronze is displayed as pdf and stored

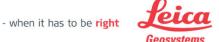

02 05 2019

Test Person

Test Engineer

# Calibration Certificate Bronze

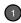

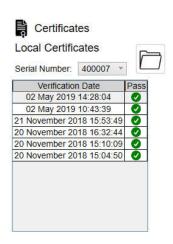

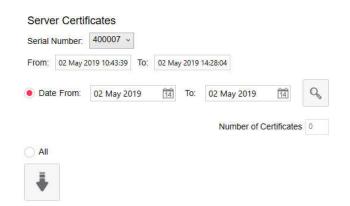

#### **Calibration Certificate Bronze**

After calibration verification is completed successfully a Calibration Certificate Bronze is provided

- Calibration Certificate Storage; successfully completed calibration verifications - certificates are stored
  - Stored in Local Certificates
  - Stored in Server Certificates

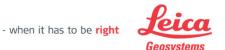

## Calibration Verification Outcome

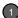

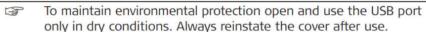

1. Unscrew the fastening screws of the cover and open it.

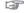

For guidance on establishing a connection, follow the instructions on the external device or software. Refer to the manufacturer's instructions.

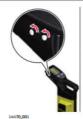

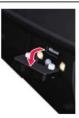

2. After disconnection, reinsert the cover and tighten the fastening screws.

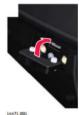

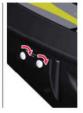

#### **CalMaster – Calibration Verification Outcome**

Following the Calibration Verification remove the USB cable and secure the device's USB cover in place

 To maintain environmental protection open and use the USB port only in dry conditions. Always reinstate the cover after use.

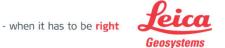

# **Local Certificates**

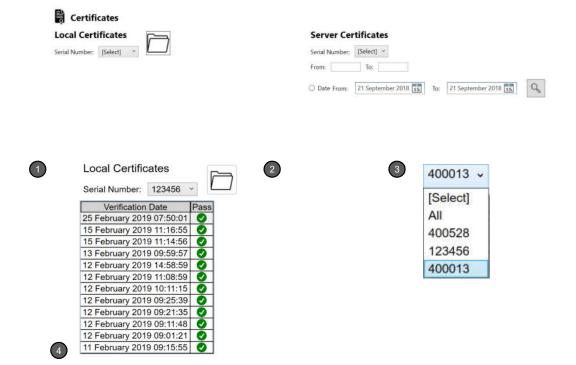

#### **CalMaster-Local Certificates**

Calibration Verification certificates and failure reports are saved to your PC and to DX Office Shield's server.

- Local Certificates; provides access to certificates saved to your PC
- 2) Certificate Folder; click on the folder to view all PDF certificates
- 3) Certificate Selection; from the drop down menu select the device that you want to display certificates for.
- 4) Certificate Failure Report; double click on a row entry to display the certificate or failure report.

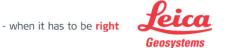

## Server Certificates

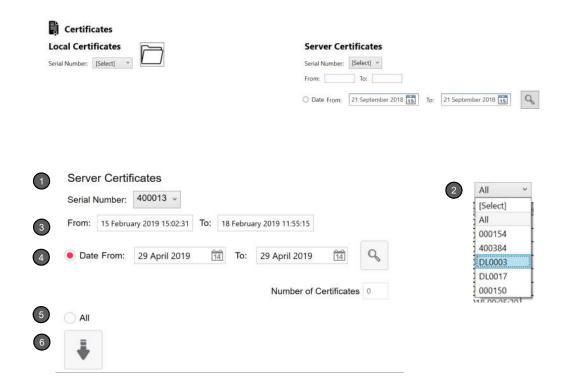

#### **CalMaster-Server Certificates**

Server Certificates can only be accessed when you are logged in.

- Server Certificates; provides access to backup certificates saved on DX Office Shield server
- 2) Certificate Selection; from the drop down menu select the device that you want to retrieve certificates for.
- **3) Date Information;** displays the date range of certificates for the selected device
- 4) Date retrieval; click the date option and enter a date range, click Search. The number of certificates for this period is displayed. Click the Download icon to retrieve these
- **5) All;** click the All option and then download to retrieve all certificates for the selected device
- 6) Download; click to download certificates.
  Downloaded certificates are saved to the Local certificate folder
   when it has to be right

# **Settings**

# Introduction

1 Language

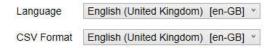

2 Import CSV files

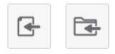

Data

Database file: C:\Users\bracs\AppData\Local\dxoffice\db\locator.db

CSV path: C:\Users\bracs\Documents\DXOfficeShield\LogFiles\

Settings

Unpair Bluetooth device when disconnecting

## **Settings – Introduction**

The settings page allows you to apply global setting to DX Office Shield

#### 1) Language;

- Select a language type from the dropdown menu
- Select a CSV format you wish to use to import/export CSV files in
- 2) Import Locator files; import saved Digicat or DD locator files or folders. Click on the file or folder icon and navigate to the logfile location.
- 3) Data; shows where information is saved to
- **4) Settings;** Select "unpair the Bluetooth device when disconnecting" to ensure device closure

For importing legacy logfiles the CSV format needs to be set to English

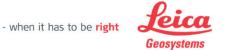

# **Locator Logfiles**

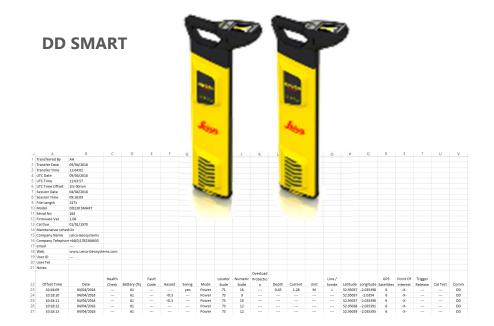

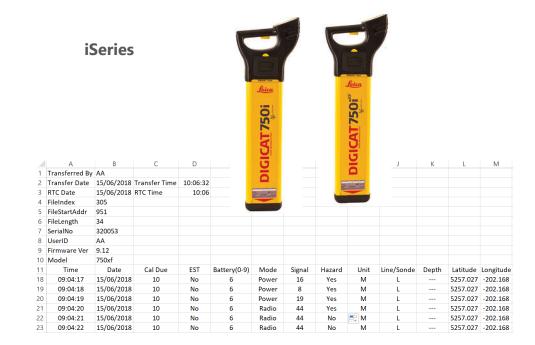

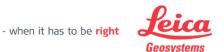

## **DD SMART Locators**

#### **LogFile Content**

DD Smart Locator logfiles (known as sessions) can be retrieved for analysis. Retrieved sessions are saved as an Excel CSV file.

The session's filename is structured by the locator's Serial number and the session date (yyyymmdd) and time e.g; sn000150\_20180604\_053736 Once opened the Log files will display the following information;

#### Header detail

| Α                       | В                   | С       | D           | E     | F      | G     | H     | 1        | J     | K                     | L             | M       | N    | 0      | P                    | Q                      | R   | S        | T       | U        | V        |
|-------------------------|---------------------|---------|-------------|-------|--------|-------|-------|----------|-------|-----------------------|---------------|---------|------|--------|----------------------|------------------------|-----|----------|---------|----------|----------|
| Transferred By          | AA                  |         |             |       |        |       |       |          |       |                       |               |         |      |        |                      |                        |     |          |         |          |          |
| Transfer Date           | 09/04/2018          |         |             |       |        |       |       |          |       |                       |               |         |      |        |                      |                        |     |          |         |          |          |
| Transfer Time           | 11:04:02            |         |             |       |        |       |       |          |       |                       |               |         |      |        |                      |                        |     |          |         |          |          |
| UTC Date                | 09/04/2018          |         |             |       |        |       |       |          |       |                       |               |         |      |        |                      |                        |     |          |         |          |          |
| UTC Time                | 11:03:57            |         |             |       |        |       |       |          |       |                       |               |         |      |        |                      |                        |     |          |         |          |          |
| UTC Time Offset         | 1hr 00min           |         |             |       |        |       |       |          |       |                       |               |         |      |        |                      |                        |     |          |         |          |          |
| Session Date            | 04/04/2018          |         |             |       |        |       |       |          |       |                       |               |         |      |        |                      |                        |     |          |         |          |          |
| Session Time            | 09:18:09            |         |             |       |        |       |       |          |       |                       |               |         |      |        |                      |                        |     |          |         |          |          |
| File Length             | 2371                |         |             |       |        |       |       |          |       |                       |               |         |      |        |                      |                        |     |          |         |          |          |
| Model                   | DD230 SMART         |         |             |       |        |       |       |          |       |                       |               |         |      |        |                      |                        |     |          |         |          |          |
| Serial No               | 164                 |         |             |       |        |       |       |          |       |                       |               |         |      |        |                      |                        |     |          |         |          |          |
| Firmware Ver            | 1.08                |         |             |       |        |       |       |          |       |                       |               |         |      |        |                      |                        |     |          |         |          |          |
| Cal Due                 | 01/01/1970          |         |             |       |        |       |       |          |       |                       |               |         |      |        |                      |                        |     |          |         |          |          |
| Maintenance sch         | ed On               |         |             |       |        |       |       |          |       |                       |               |         |      |        |                      |                        |     |          |         |          |          |
| Company Name            | Leica Geosystems    |         |             |       |        |       |       |          |       |                       |               |         |      |        |                      |                        |     |          |         |          |          |
| Company Teleph          | on +44(0)1782384630 |         |             |       |        |       |       |          |       |                       |               |         |      |        |                      |                        |     |          |         |          |          |
| email                   |                     |         |             |       |        |       |       |          |       |                       |               |         |      |        |                      |                        |     |          |         |          |          |
| Web                     | www.Leica-Geosyst   | ems.com |             |       |        |       |       |          |       |                       |               |         |      |        |                      |                        |     |          |         |          |          |
| User ID                 |                     |         |             |       |        |       |       |          |       |                       |               |         |      |        |                      |                        |     |          |         |          |          |
| User Tel                |                     |         |             |       |        |       |       |          |       |                       |               |         |      |        |                      |                        |     |          |         |          |          |
| Notes                   |                     |         |             |       |        |       |       |          |       |                       |               |         |      |        |                      |                        |     |          |         |          |          |
| Offset Time             | Data                | Health  | Batton (9/) | Fault | Hazard | Suina | Mada  | Locator  |       | Overload<br>Protectio | Donth         | Current | Unit | Line / | Latituda             | Longitudo              | GPS | Point Of | Trigger | Cal Tast | Comp     |
| Offset Time<br>10:18:09 | Date<br>04/04/2018  | Check   | Battery (%) | Code  | Hazard | Swing | Mode  | Scale    | Scale | n                     | Depth<br>0.45 | Current | Unit | Sonde  |                      | Longitude<br>-2.035398 |     | Interest | Release | Cal Test | Comn     |
|                         | 04/04/2018          |         | 61          |       |        | yes   | Power | 71<br>73 | 16    |                       |               | 1.28    | M    | L      |                      |                        | 6   | -X-      |         |          |          |
|                         | 04/04/2018          |         | 61          |       | <0.3   |       | Power |          | 9     |                       |               |         |      |        | 52.95037<br>52.95037 |                        | 6   | -X-      |         |          | DD<br>DD |
|                         |                     |         | 61          |       | <0.3   |       | Power | 73<br>73 | 10    |                       |               |         |      |        |                      |                        | 6   | -X-      |         |          | DD       |
| 10:18:12                | 04/04/2018          |         | 61          |       |        |       | Power | /3       | 12    |                       |               |         |      |        | 52.95038             | -2.035391              | D   | -X-      |         |          | טט       |

#### **Session detail**

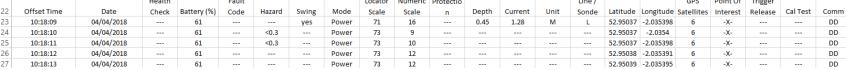

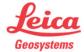

## **DD SMART Locators**

#### **LogFile Content**

| Header Detail         | Description                                                                  |
|-----------------------|------------------------------------------------------------------------------|
| Transferred By        | Displays the details of the person who downloaded the locators scan          |
|                       | session                                                                      |
| Transfer Date         | Displays the computers or mobile device date when the locators scan          |
|                       | session was downloaded                                                       |
| Transfer Time         | Displays the computers or device time when the locators scan session was     |
|                       | downloaded                                                                   |
| UTC Date              | Displays the locators date when the locators scan session was                |
|                       | downloaded.                                                                  |
| UTC Time              | Displays the locators time when the locators scan session was                |
|                       | downloaded.                                                                  |
| UTC Offset            | Displays the locators time zone offset as set up on initial configuration or |
|                       | by DX Office Shield                                                          |
| Session Date          | Date of the locators scan session                                            |
| Session time          | Time of locators scan session recorded in UTC format.                        |
|                       | The UTC time is automatically updated by the GPS                             |
| File Length           | Number of entries in the locators scan session (recorded in seconds)         |
| Model                 | Displays the locators model number                                           |
| Serial No             | Displays the locators Serial Number                                          |
| Firmware Ver          | Displays the locators Firmware version                                       |
| Cal Due               | Displays the calibration due date as seen on the locator                     |
| Maintenance scheduler | Displays if the locators maintenance scheduler is switched on or off         |
| Company Name          | Displays the locators owner information                                      |
| Company Tel           | Displays the locators telephone information                                  |
| email                 | Displays the locators email information                                      |
| Web                   | Displays the locators web address information                                |
| User ID               | Displays the locators user name information.                                 |
| User tel              | Displays the locators telephone number                                       |
| Notes                 |                                                                              |

#### UTC;

Universal Time Coordinate is the primary time standard by which the world regulates clocks.

The time is not adjusted for daylight saving time.

The offset time recorded in the scan session is based on the UTC time with an adjustment made for the UTC offset
The UTC offset is based on the entry made during the initial configuration or a subsequent update in DX Office Shield

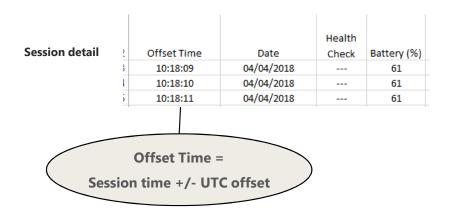

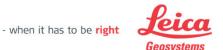

# **DD SMART Locators**

# **LogFile Content**

| Scan Session | Description                                                                                                    |
|--------------|----------------------------------------------------------------------------------------------------|
| Offset Time  | Displays the locators time of use (scan session), based on the Session time plus the Offset adjustment                                                                                                    |
| Date         | Displays the date the locator was in use.                                                                                                    |
| Health Check | Displays the status of the Health Check test = test not performed Yes/ = Test in progress Yes/Pass = Test passed Yes/ERR = Test failed Yes/Halt = Test started and could not commence due to a high level of interference |
| Battery(%)   | Displays the battery power level as a percentage                                                                                                    |
| Fault Code   | Displays notification of a fault = No Fault recorded 123 = Fault Code Note, Refer to User Manual for Fault Codes                                                                                                    |
| Hazard       | Displays Hazard Zone status = Hazard Zone on and not alarming < 0.3 or < 0.5 = Hazard Zone Alarming -X- = Hazard Zone switched off                                                                                        |
| Swing        | Displays Swing Alert status Swing Alert on and not alarming Yes = Swing Alert alarming -X- = Swing Alert switched off                                                                                                    |

| Scan Session | Description                                                            |
|--------------|------------------------------------------------------------------------|
| Mode         | Displays the locators mode of use.                                     |
|              | Passive modes;                                                         |
|              | Power = Power mode                                                     |
|              | Radio = Radio mode                                                     |
|              | A0 = Auto passive mode with nothing detected                           |
|              | AP = Auto Power signal detected                                        |
|              | AR = Auto Radio signal detected                                        |
|              | Transmitter Modes;                                                     |
|              | TX0 = Auto transmitter mode selected with nothing detected.            |
|              | TX512Hz = 512Hz selected                                               |
|              | TX640Hz = 640Hz selected                                               |
|              | TX8kHz = 8kHz selected                                                 |
|              | TX33kHz = 33kHz selected                                               |
|              | TX131kHz = 131kHz selected                                             |
|              | TX33kHz-131kHz = Avoid (combined) selected with 33kHz dominant         |
|              | TX 131kHz-33kHz = Avoid (combined) selected with 131kHz dominant Note, |
|              | Auto transmitter prefixes the frequency the letter "a" e.g             |
|              | a33kHz = Auto TX mode detecting a 33kHz signal                         |
|              | a8kHz - Auto TX mode detecting an 8kHz signal                          |
|              | Sonde Modes;                                                           |
|              | S512 = 512Hz selected                                                  |
|              | S640 = 640Hz selected                                                  |
|              | S8K = 8kHz selected                                                    |
|              | S33kHz = 33kHz selected                                                |
|              | SSSKMZ = SSKMZ SEJECTED                                                |

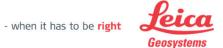

# **DD SMART Locators**

## **LogFile Content**

| Scan Session                                                                                                    | Description                                                                                                    |  |  |  |  |
|----------------------------------------------------------------------------------------------------|----------------------------------------------------------------------------------------------------|--|--|--|--|
| Locate Scale                                                                                                    | Displays the Detection status as seen on the locators locate scale 0 to 75                                                                                                    |  |  |  |  |
| Numeric signal                                                                                                    | Displays the value of Numeric signal reading range 0 to 999                                                                                                    |  |  |  |  |
| Overload Protection  Displays if the mode overload protection has activated indicating t presence of a strong signal source Normal operation Yes = overload protection active |                                                                                                    |  |  |  |  |
| Depth                                                                                                    | Displays the depth estimation No depth recorded < depth = Depth exceeds minimum depth range > depth = Depth exceeds maximum depth range low = Signal source to low to take a reading high = Signal source to high to take a reading |  |  |  |  |
| Current                                                                                                    | Displays the current reading measured in mill amperes (mA)                                                                                                    |  |  |  |  |
| Unit                                                                                                    | Displays the depth estimation measurement shown on the locator M = metric I = Imperial                                                                                                    |  |  |  |  |
| Line/Sonde                                                                                                    | Displays if a measurement was to a Line (cable/pipe) or a Sonde L = Line S = Sonde                                                                                                    |  |  |  |  |
| Latitude and Longitude                                                                                                    | Displays the geographical position of use, shown in decimal degrees = No position recorded (GPS Status white) 4851.29, 2174.03 = GPS position recorded (GPS status green) -X- = Function not available (Fault with GPS, status Red) |  |  |  |  |

| Scan Session      | Description                                                                                             |
|-------------------|----------------------------------------------------------------------------------------------------|
| GPS Satellites    | Displays the number of satellites available                                                             |
| Point of Interest | Displays the reference to a Point of Interest                                                           |
|                   | = POI on but not recorded                                                                               |
|                   | -X- = POI switched off                                                                                  |
|                   | 01 = POI reference recorded                                                                             |
| Trigger release   | Displays if the trigger has been released                                                               |
|                   | = Trigger on                                                                                            |
|                   | -X- trigger released and locator down powering                                                          |
| Cal Test          | Displays the status of the Calibration testing                                                          |
|                   | = test not performed                                                                                    |
|                   | Yes/ = Test in progress                                                                                 |
|                   | Yes/Pass = Test passed                                                                                  |
|                   | Yes/ERR = Test failed                                                                                   |
|                   | Yes/Halt = Test started and could not commence due to a high level of interference (prohibit on screen) |
| Comm              | Displays method of communication                                                                        |
|                   | DD = Bluetooth DD output selected                                                                       |
|                   | BT1 = Bluetooth BT1 output selected                                                                     |
|                   | BT2 = Bluetooth BT2 selected                                                                            |
|                   | User = User configured                                                                                  |
|                   | -X- Communications off                                                                                  |
|                   |                                                                                                    |
|                   |                                                                                                    |
|                   |                                                                                                    |
|                   |                                                                                                    |

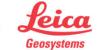

# iSeries Locators

## **LogFile Content**

iSeries Locator logfiles can be retrieved for analysis. Retrieved log are saved as an Excel CSV file.

The logfile filename is structured by the locators Serial number, log file number, date of use e.g; sn320053\_f0305\_150618

Once opened the Log files will display the following information;

#### **Header detail**

|    | A              | В          | C             | D        | E            | F     | G      | H      |            | J          | K     | L        | M         |
|----|----------------|------------|---------------|----------|--------------|-------|--------|--------|------------|------------|-------|----------|-----------|
| 1  | Transferred By | AA         |               |          |              |       |        |        |            |            |       |          |           |
| 2  | Transfer Date  | 15/06/2018 | Transfer Time | 10:06:32 |              |       |        |        |            |            |       |          |           |
| 3  | RTC Date       | 15/06/2018 | RTC Time      | 10:06    |              |       |        |        |            |            |       |          |           |
| 4  | FileIndex      | 305        |               |          |              |       |        |        |            |            |       |          |           |
| 5  | FileStartAddr  | 951        |               |          |              |       |        |        |            |            |       |          |           |
| 6  | FileLength     | 34         |               |          |              |       |        |        |            |            |       |          |           |
| 7  | SerialNo       | 320053     |               |          |              |       |        |        |            |            |       |          |           |
| 8  | UserID         | AA         |               |          |              |       |        |        |            |            |       |          |           |
| 9  | Firmware Ver   | 9.12       |               |          |              |       |        |        |            |            |       |          |           |
| 10 | Model          | 750xf      |               |          |              |       |        |        |            |            |       |          |           |
| 11 | Time           | Date       | Cal Due       | EST      | Battery(0-9) | Mode  | Signal | Hazard | Unit       | Line/Sonde | Depth | Latitude | Longitude |
| 18 | 09:04:17       | 15/06/2018 | 10            | No       | 6            | Power | 16     | Yes    | M          | L          |       | 5257.027 | -202.168  |
| 19 | 09:04:18       | 15/06/2018 | 10            | No       | 6            | Power | 8      | Yes    | M          | L          |       | 5257.027 | -202.168  |
| 20 | 09:04:19       | 15/06/2018 | 10            | No       | 6            | Power | 19     | Yes    | M          | L          |       | 5257.027 | -202.168  |
| 21 | 09:04:20       | 15/06/2018 | 10            | No       | 6            | Radio | 44     | Yes    | M          | L          |       | 5257.027 | -202.168  |
| 22 | 09:04:21       | 15/06/2018 | 10            | No       | 6            | Radio | 44     | No     | <b>₽</b> M | L          |       | 5257.027 | -202.168  |
| 23 | 09:04:22       | 15/06/2018 | 10            | No       | 6            | Radio | 44     | No     | M          | L          |       | 5257.027 | -202.168  |

**Session detail** 

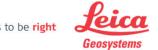

36

# iSeries Locators

# **LogFile Content**

| Header Notes         | Description                                                                           |
|----------------------|---------------------------------------------------------------------------------------|
| Transferred By       | Displays the details of the person who downloaded the Log file                        |
| Transfer Date & Time | Displays the computers or device date and time when the Log file was downloaded       |
| RTC Date & Time      | Displays the locators date and time when the Log file was downloaded. (the difference |
|                      | between these two dates can be used to take into account time zone or                 |
|                      | time saving                                                                           |
|                      | differences)                                                                          |
| File Index           | Record number as saved in the locators memory                                         |
| File Start Addr      | Record location within the locators memory                                            |
| File Length          | Number of entries of use on the Log file (recorded in seconds)                        |
| SerialNo             | Displays the locators Serial Number                                                   |
| UserID               | Displays the locators User ID                                                         |
| Firmware             | Displays the locators Firmware version                                                |
| Model                | Displays the locator model number                                                     |

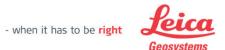

# iSeries Locators

# **LogFile Content**

| LogFile detail | Description                                                                                                    |  |  |  |  |  |  |
|----------------|----------------------------------------------------------------------------------------------------|--|--|--|--|--|--|
| Time           | Displays the time of the locator scan                                                                                                    |  |  |  |  |  |  |
| Date           | Displays the date the locator was in use.                                                                                                    |  |  |  |  |  |  |
| Cal Due        | Displays the number of months to the next service                                                                                                    |  |  |  |  |  |  |
| EST            | Displays the status of the Health Check test  No = test not performed  Yes/ = Test in progress  Yes/Pass = Test passed  Yes/ERR = Test failed                                                                                                    |  |  |  |  |  |  |
| Battery        | Displays the battery power level from 0 (min) to 9 (Max)                                                                                                    |  |  |  |  |  |  |
| Mode           | Displays the locators mode of use.  Passive modes;  Power = Power mode  Radio = Radio mode  Auto = Auto mode  Active Modes;  8kHz = Locator used with and Transmitter or Sonde in 8kHz mode  33kHz = Locator used with and Transmitter or Sonde in 33kHz mode  640Hz = Locator used with and Transmitter or Sonde in 640Hz mode  512Hz = Locator used with and Transmitter or Sonde in 512Hz mode |  |  |  |  |  |  |

| LogFile detail         | Description                                                                                                    |
|------------------------|----------------------------------------------------------------------------------------------------|
| Signal                 | Displays the detection status as seen on the locators display from 0 (min) to 47 (max)                                                                                                    |
| Hazard                 | Displays Hazard Zone status<br>Yes = Hazard Zone alarming<br>No = Hazard Zone not alarming                                                                                                    |
| Unit                   | Displays the depth estimation measurement shown on the locator  M = metric I = Imperial                                                                                                    |
| Line/Sonde             | Displays if a measurement was to a Line (cable/pipe) or a Sonde<br>L = Line<br>S = Sonde                                                                                                    |
| Depth                  | Displays the depth estimation                                                                                                    |
| Latitude and Longitude | Displays the geographical position of use, shown in decimal degrees 4851.294, 2174.0300 = GPS ON, geographical position available and recorded (GPS fix)  0, 0 = GPS ON, geographical position not available (No GPS fix)  X = GPS OFF, and Bluetooth activated. |

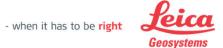

# **DX Office Shield – Support**

Support enquires and questions please email;

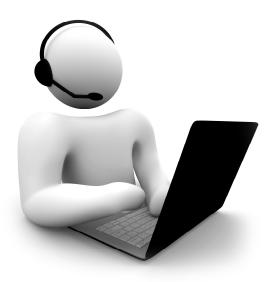

dxshield.support@leica-geosystems.com

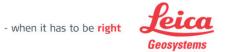